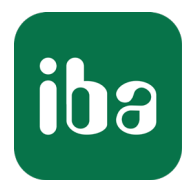

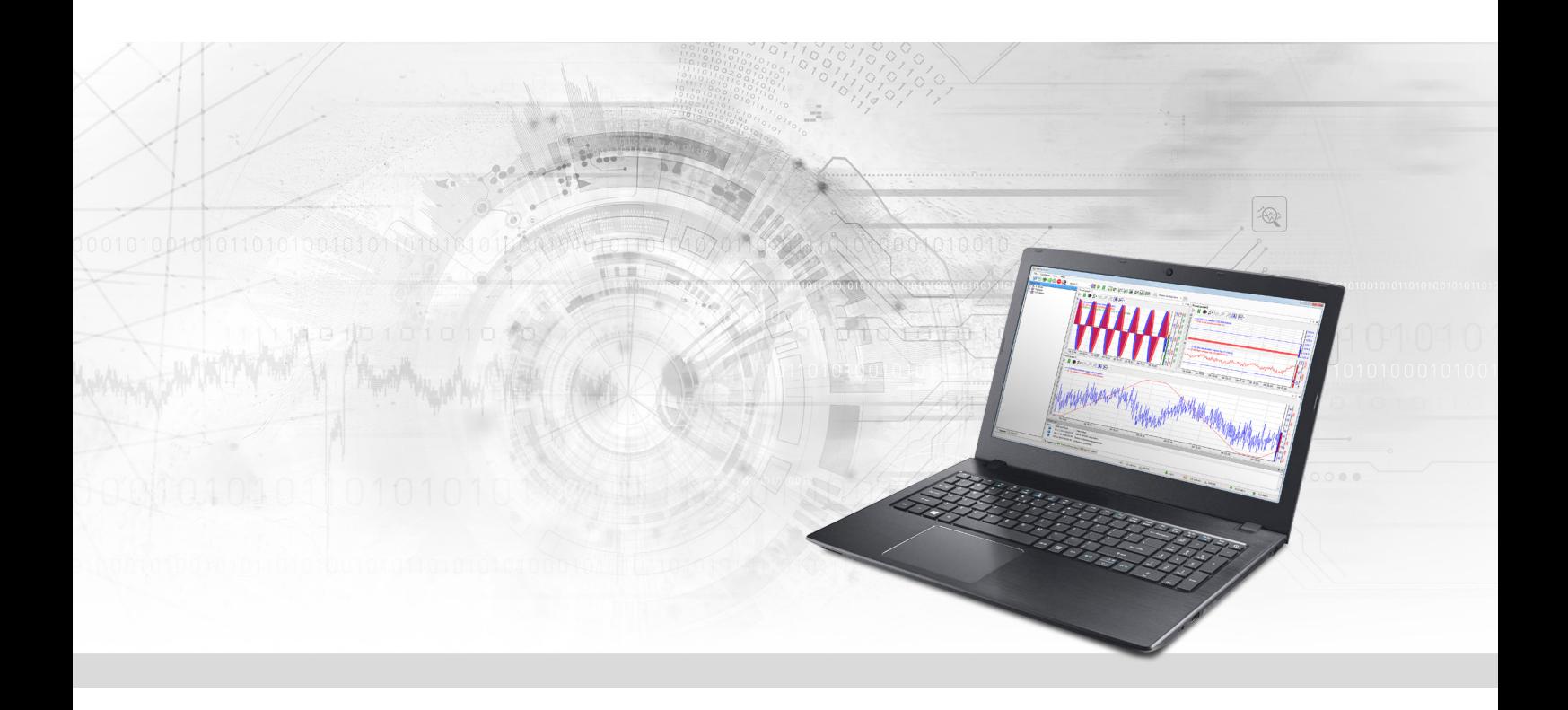

# ibaPDA-Interface-OMRON-Xplorer

PLC-Xplorer-Datenschnittstelle zu OMRON- Systemen

Handbuch Ausgabe 1.1

> Messsysteme für Industrie und Energie www.iba-ag.com

#### **Hersteller**

iba AG Königswarterstraße 44 90762 Fürth Deutschland

#### **Kontakte**

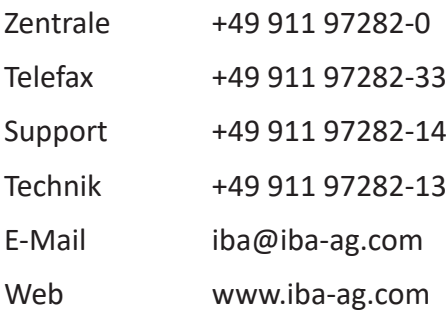

Weitergabe sowie Vervielfältigung dieser Unterlage, Verwertung und Mitteilung ihres Inhalts sind nicht gestattet, soweit nicht ausdrücklich zugestanden. Zuwiderhandlungen verpflichten zu Schadenersatz.

© iba AG 2023, alle Rechte vorbehalten.

Der Inhalt dieser Druckschrift wurde auf Übereinstimmung mit der beschriebenen Hard- und Software überprüft. Dennoch können Abweichungen nicht ausgeschlossen werden, so dass für die vollständige Übereinstimmung keine Garantie übernommen werden kann. Die Angaben in dieser Druckschrift werden jedoch regelmäßig aktualisiert. Notwendige Korrekturen sind in den nachfolgenden Auflagen enthalten oder können über das Internet heruntergeladen werden.

Die aktuelle Version liegt auf unserer Website www.iba-ag.com zum Download bereit.

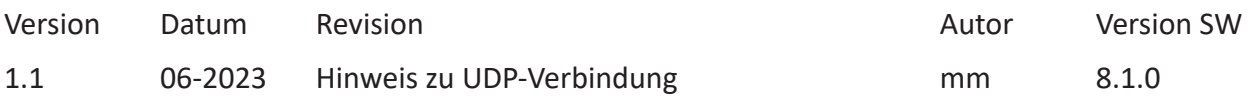

Windows® ist eine Marke und eingetragenes Warenzeichen der Microsoft Corporation. Andere in diesem Handbuch erwähnte Produkt- und Firmennamen können Marken oder Handelsnamen der jeweiligen Eigentümer sein.

## Inhalt

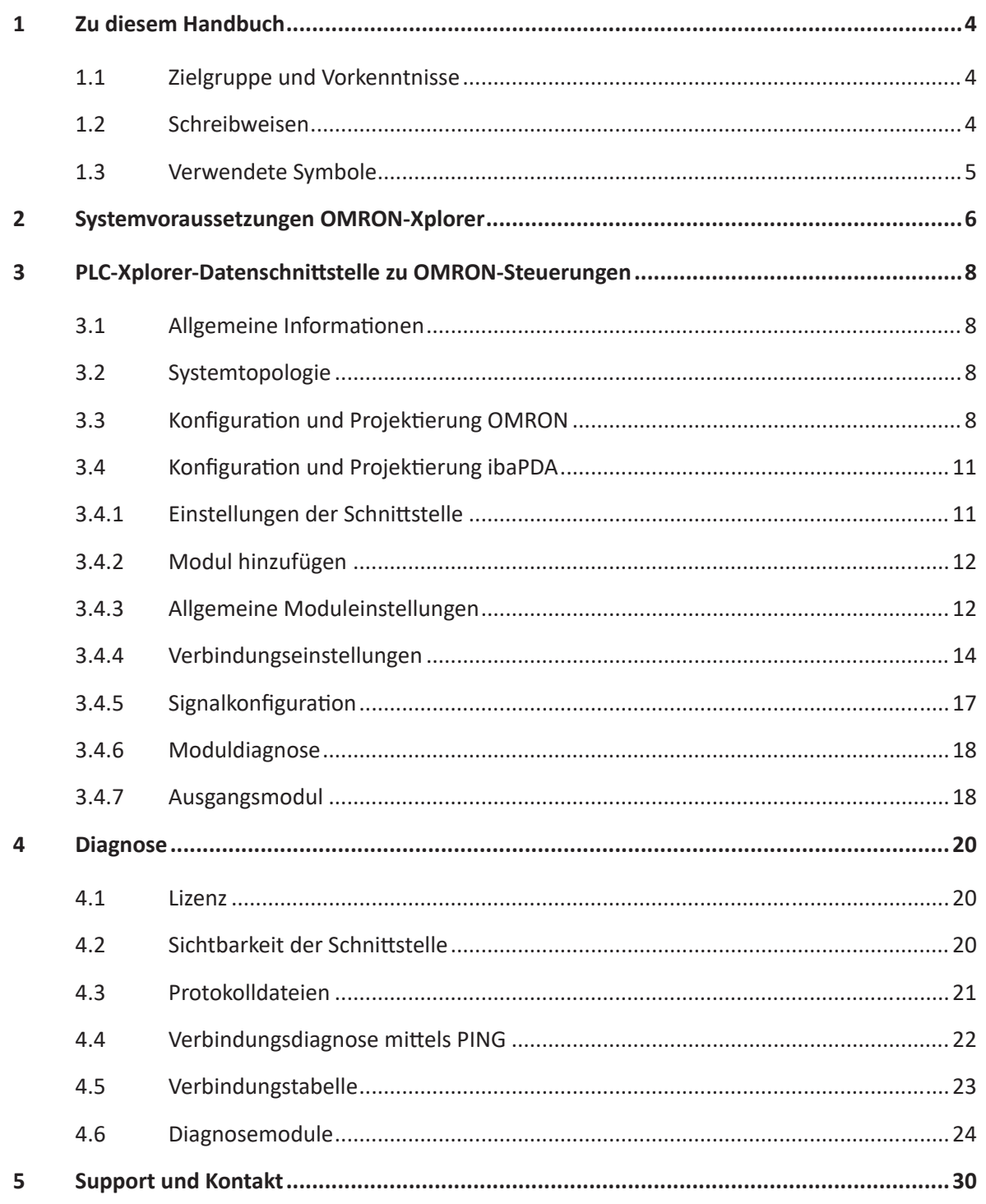

# <span id="page-3-0"></span>**1 Zu diesem Handbuch**

Diese Dokumentation beschreibt die Funktion und Anwendung der Software-Schnittstelle

*ibaPDA-Interface-OMRON-Xplorer*.

Diese Dokumentation ist eine Ergänzung zum *ibaPDA*-Handbuch. Informationen über alle weiteren Eigenschaften und Funktionen von *ibaPDA* finden Sie im *ibaPDA*-Handbuch bzw. in der Online-Hilfe.

# <span id="page-3-1"></span>**1.1 Zielgruppe und Vorkenntnisse**

Diese Dokumentation wendet sich an ausgebildete Fachkräfte, die mit dem Umgang mit elektrischen und elektronischen Baugruppen sowie der Kommunikations- und Messtechnik vertraut sind. Als Fachkraft gilt, wer auf Grund der fachlichen Ausbildung, Kenntnisse und Erfahrungen sowie Kenntnis der einschlägigen Bestimmungen die übertragenen Arbeiten beurteilen und mögliche Gefahren erkennen kann.

Im Besonderen wendet sich diese Dokumentation an Personen, die mit Projektierung, Test, Inbetriebnahme oder Instandhaltung von Speicherprogrammierbaren Steuerungen der unterstützten Fabrikate befasst sind. Für den Umgang mit *ibaPDA-Interface-OMRON-Xplorer* sind folgende Vorkenntnisse erforderlich bzw. hilfreich:

- Betriebssystem Windows
- Grundkenntnisse *ibaPDA*
- Kenntnis von Projektierung und Betrieb des betreffenden Steuerungssystems

# <span id="page-3-2"></span>**1.2 Schreibweisen**

In dieser Dokumentation werden folgende Schreibweisen verwendet:

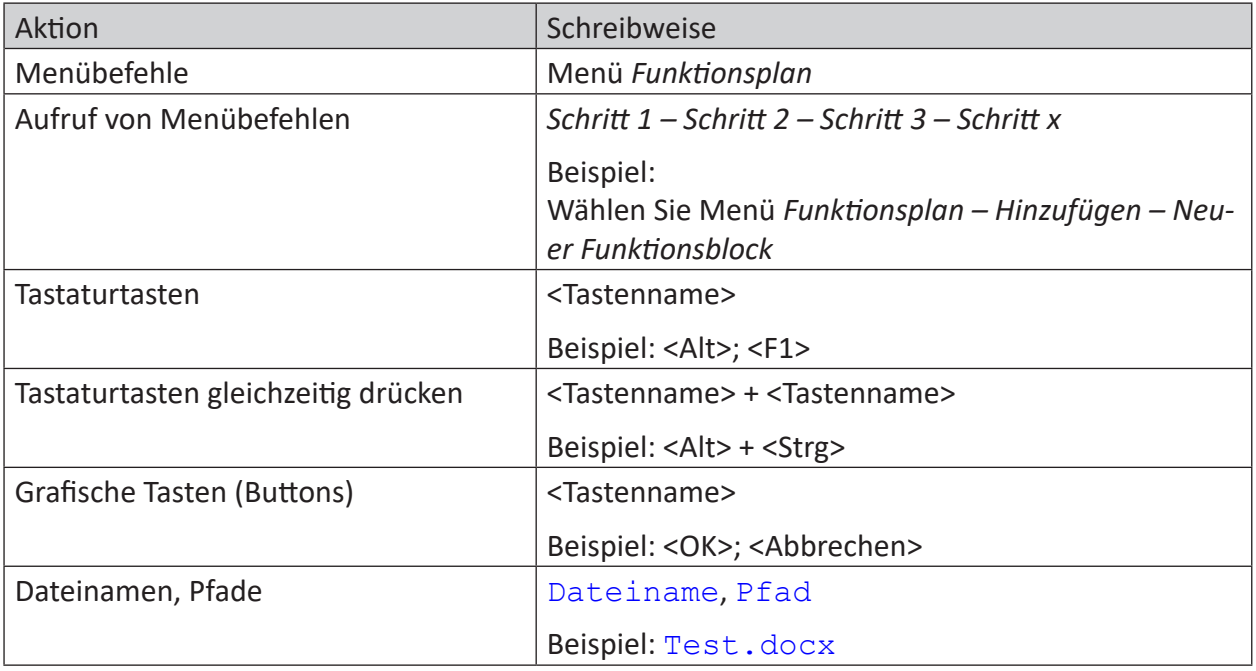

# <span id="page-4-0"></span>**1.3 Verwendete Symbole**

Wenn in dieser Dokumentation Sicherheitshinweise oder andere Hinweise verwendet werden, dann bedeuten diese:

#### **Gefahr!**

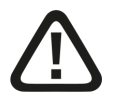

**Wenn Sie diesen Sicherheitshinweis nicht beachten, dann droht die unmittelbare Gefahr des Todes oder der schweren Körperverletzung!**

■ Beachten Sie die angegebenen Maßnahmen.

#### **Warnung!**

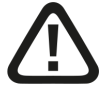

**Wenn Sie diesen Sicherheitshinweis nicht beachten, dann droht die mögliche Gefahr des Todes oder schwerer Körperverletzung!**

■ Beachten Sie die angegebenen Maßnahmen.

#### **Vorsicht!**

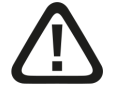

**Wenn Sie diesen Sicherheitshinweis nicht beachten, dann droht die mögliche Gefahr der Körperverletzung oder des Sachschadens!**

■ Beachten Sie die angegebenen Maßnahmen.

#### **Hinweis**

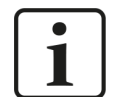

Hinweis, wenn es etwas Besonderes zu beachten gibt, wie z. B. Ausnahmen von der Regel usw.

#### **Tipp**

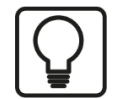

Tipp oder Beispiel als hilfreicher Hinweis oder Griff in die Trickkiste, um sich die Arbeit ein wenig zu erleichtern.

#### **Andere Dokumentation**

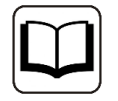

Verweis auf ergänzende Dokumentation oder weiterführende Literatur.

# **2 Systemvoraussetzungen OMRON-Xplorer**

Folgende Systemvoraussetzungen sind für die Verwendung der Datenschnittstelle OMRON-Xplorer erforderlich:

- *ibaPDA* v8.1 oder höher
- Basislizenz für *ibaPDA* + Lizenz für *ibaPDA-Interface-PLC-Xplorer* oder *ibaPDA-Interface-OMRON-Xplorer*
- Bei mehr als 16 Verbindungen benötigen Sie weitere one-step-up-Interface-OMRON-Xplorer-Lizenzen für jeweils 16 weitere Verbindungen.

#### **Hinweis**

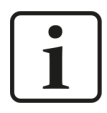

In der *ibaPDA-Interface-PLC-Xplorer*-Lizenz ist unter anderem auch die Lizenz für diese Xplorer-Schnittstelle enthalten.

*ibaPDA* unterstützt OMRON-Steuerungen, die über das FINS-Protokoll kommunizieren, z. B. CV-Serie und NX-Serie.

In der *ibaPDA*-Dokumentation finden Sie weitere Anforderungen an die Computer-Hardware und die unterstützten Betriebssysteme.

#### **Lizenzinformationen**

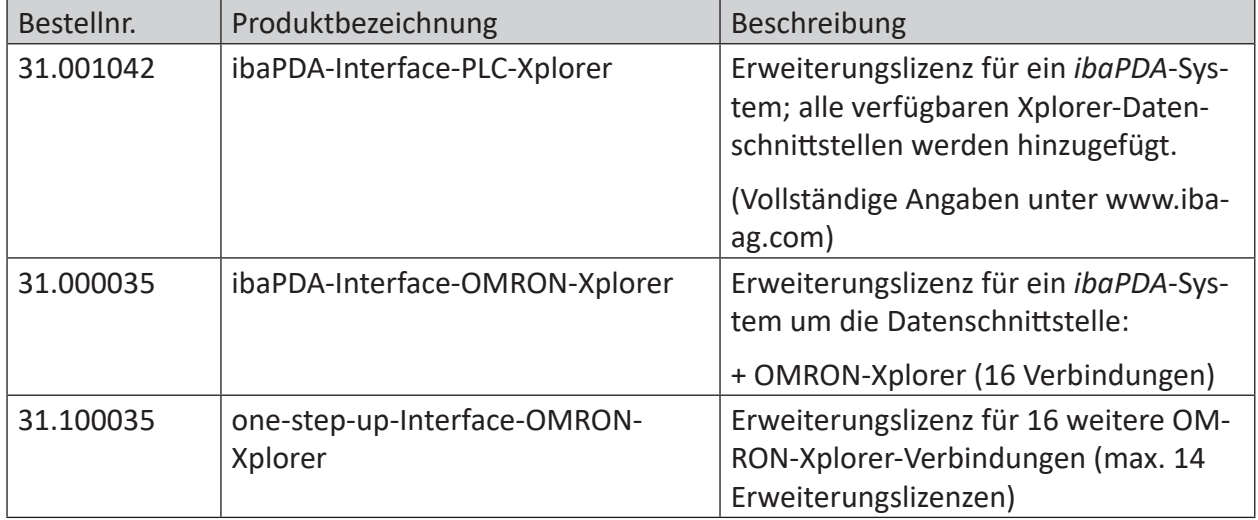

Tab. 1: Verfügbare OMRON-Xplorer-Lizenzen

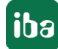

#### **Hinweis**

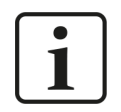

Um mehr als 16 Datenverbindungen pro Schnittstelle zu nutzen, sind Erweiterungslizenzen one-step-up-… notwendig. Pro one-step-up-Lizenz können bis zu 16 weitere Verbindungen zu SPSen aufgebaut werden. Mit dem mehrfachen Erwerb bzw. mit der mehrfachen Freischaltung dieser Lizenzen (bis zu 15 insgesamt) können je Datenschnittstelle bis zu 240 Verbindungen konfiguriert und genutzt werden.

Ausnahme SIGMATEK: Hier können nur bis zu 4 Lizenzen (64 Verbindungen) aktiviert werden.

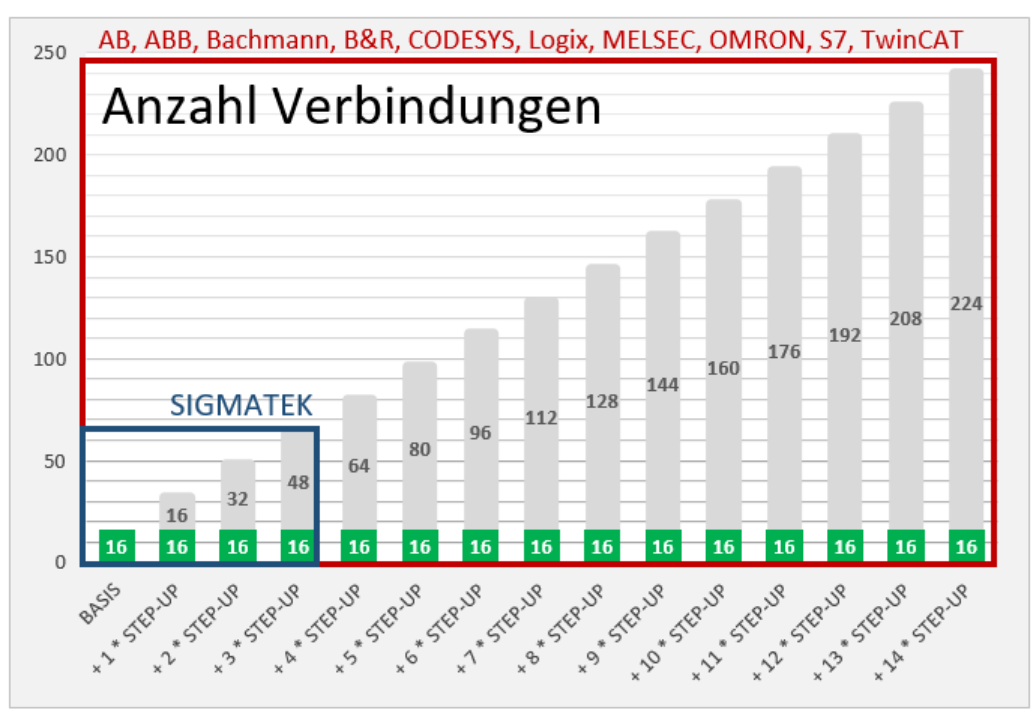

Berücksichtigen Sie dabei die Begrenzung der Signalanzahl durch die *ibaPDA*-Basislizenz.

# **3 PLC-Xplorer-Datenschnittstelle zu OMRON-Steuerungen**

# **3.1 Allgemeine Informationen**

Die Schnittstelle OMRON-Xplorer ist geeignet für die Messdatenerfassung mit *ibaPDA* von einem OMRON-Controller über eine EtherNet-Verbindung und Nutzung des FINS-Protokolls.

Die zu messenden Daten werden zyklisch von *ibaPDA* gelesen und nicht von der SPS gesendet.

# **3.2 Systemtopologie**

Die Verbindungen zu den Steuerungen können über die Standard-Ethernet-Schnittstellen des Computers hergestellt werden.

Für den Betrieb wird keine weitere Software benötigt.

#### **Hinweis**

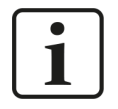

Es wird empfohlen, die FINS-Kommunikation auf einem separaten Netzwerksegment durchzuführen, um eine gegenseitige Beeinflussung durch sonstige Netzwerkkomponenten auszuschließen.

# **3.3 Konfiguration und Projektierung OMRON**

#### **Konfiguration in Sysmac Studio**

Bevor Sie *ibaPDA* und die OMRON-Steuerung verbinden können, müssen Sie in Sysmac Studio unter *Configuration and Setup – Controller Setup* noch Einstellungen vornehmen.

1. Unter *Operation Settings – FINS Settings* setzen Sie den *Unit Type* auf *Built-in EtherNet/IP Port* und das *Local Network* auf "1".

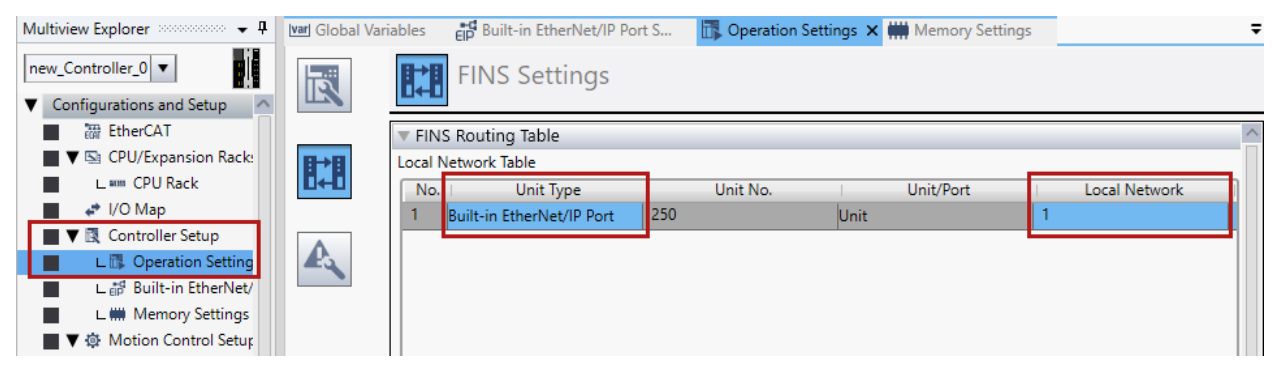

2. Unter *Built-in EtherNet/IP Port Setting – TCP/IP Settings* aktivieren Sie Port 2 über das Auswahlfeld *Use Port 2*.

Über Port 1 können Sie das FINS Protokoll nicht nutzen.

#### **Hinweis**

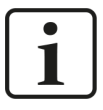

Bei vielen Geräten müssen Sie eine IP-Adresse verwenden, deren letzte Zahl unter 128 liegt. Dies gilt vor allem, wenn Sie die automatische Generierung der FINS Node Address nutzen.

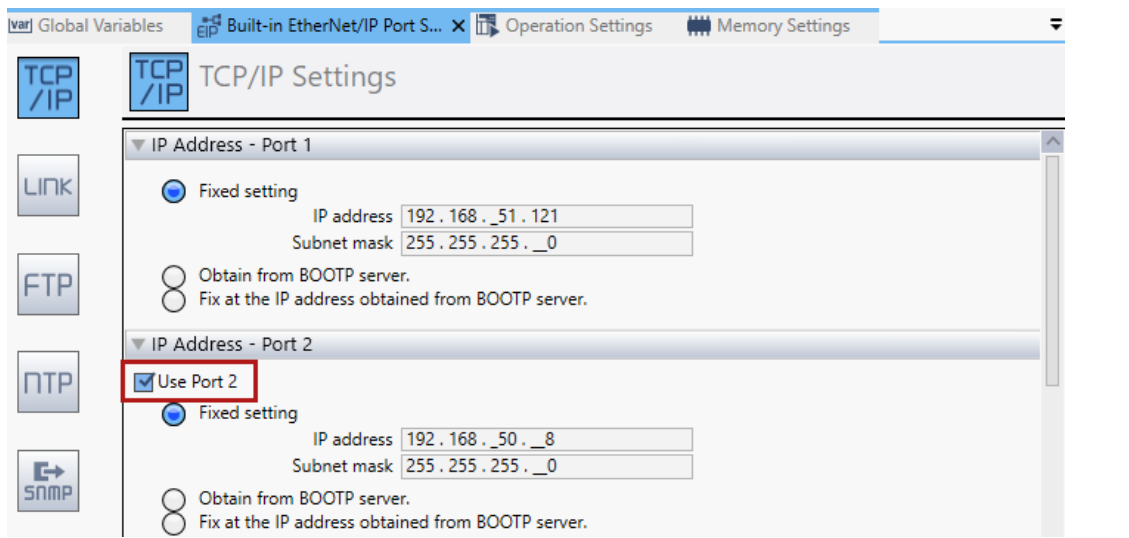

3. Unter *Built-in EtherNet/IP Port Setting – FINS Settings* aktivieren Sie für FINS/TCP *Automatic Assignment* der IP-Adresse für alle Server.

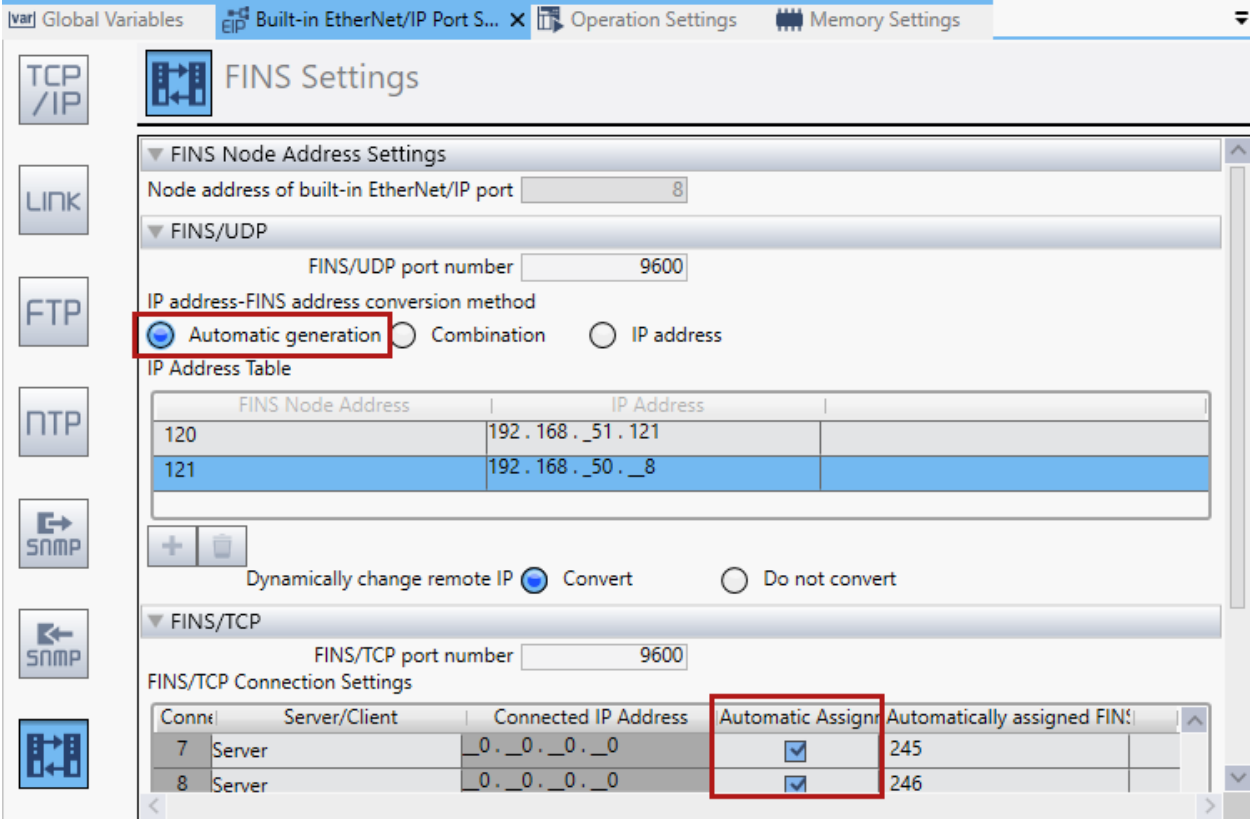

4. Im Register *Memory Settings* aktivieren Sie die mit FINS verwendbaren Speicherbereiche.

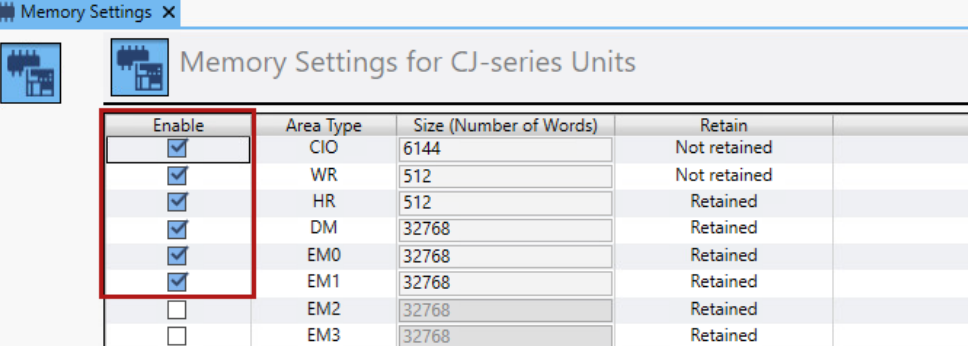

5. Im Register *Global Variables* weisen Sie die zu verwendenden Variablen den vorher aktivierten Speicherbereichen zu.

Die gewählten Adressen in der Spalte *AT* (Speicherbereich und Adresse) müssen Sie dann genauso in den FINS-Einstellung in *ibaPDA* angeben.

Legen Sie auch die Zugriffsrechte fest: Ouput – *ibaPDA* hat Leserechte; Input – *ibaPDA* hat Schreibrechte.

![](_page_9_Picture_92.jpeg)

6. Wenn die Parametrierung vollständig abgeschlossen ist, laden Sie die geänderten Einstellungen in die entsprechende Steuerung.

#### **Hinweis**

![](_page_9_Picture_10.jpeg)

Sie können die Änderungen nicht im laufenden Betrieb in die Steuerung laden. Die Steuerung wird dafür gestoppt.

Für weitere Erläuterungen zur Sysmac Software und den Einstellmöglichkeiten lesen Sie bitte das Handbuch zur Software.

# **3.4 Konfiguration und Projektierung ibaPDA**

Nachfolgend ist die Projektierung in *ibaPDA* beschrieben. Wenn alle Systemvoraussetzungen erfüllt sind, bietet *ibaPDA* im Schnittstellenbaum des I/O-Managers die Schnittstelle *OMRON-Xplorer* an.

### **3.4.1 Einstellungen der Schnittstelle**

Wenn die Xplorer-Schnittstelle im Baum markiert ist, sehen Sie eine Übersicht mit Diagnose-Informationen über die konfigurierten Verbindungen zwischen *ibaPDA* und den Controllern.

Die Schnittstelle hat folgende Funktionen und Konfigurationsmöglichkeiten.

![](_page_10_Picture_176.jpeg)

#### **Erfassung starten, auch wenn eine CPU nicht erreichbar ist**

Wenn diese Option aktiviert ist, startet die Erfassung auch, wenn eine CPU nicht erreichbar ist. Anstatt eines Fehlers wird eine Warnung im Prüfungsdialog ausgegeben.

Wenn das System ohne Verbindung zur CPU gestartet wurde, dann wird *ibaPDA* in regelmäßigen Abständen versuchen eine Verbindung zur CPU herzustellen. Solange die CPU getrennt ist, bleiben die Messwerte auf null.

#### **Unerreichbare Operanden zulassen**

Aktivieren Sie diese Option, um eine Erfassung zu starten, auch wenn bei der Validierung der I/O-Konfiguration ein Operand nicht erreichbar ist. Wenn Sie diese Option nicht aktivieren, dann startet die Messung nicht, wenn unerreichbare Operanden vorhanden sind.

#### **Verbindungstabelle**

Die Tabelle zeigt für jede Verbindung den Verbindungsstatus, die aktuellen Werte für die Aktualisierungszeit (Aktuell, Istwert, Mittelwert, Min. und Max.) sowie die Datengröße.

Siehe dazu **7** *[Verbindungstabelle](#page-22-0)*, Seite 23.

#### **<Protokolldatei öffnen>**

Wenn Verbindungen zu Steuerungen hergestellt wurden, dann werden alle verbindungsspezifischen Aktionen in einer Textdatei protokolliert. Diese Datei können Sie über diesen Button öffnen und einsehen. Im Dateisystem auf der Festplatte finden Sie die Protokolldatei von *ibaPDA*-Server (…\ProgramData\iba\ibaPDA\Log).

Der Dateiname der aktuellen Protokolldatei lautet SchnittstelleLog.txt, der Name der archivierten Protokolldateien lautet SchnittstelleLog\_yyyy\_mm\_dd\_hh\_mm\_ss.txt.

#### **<Statistik zurücksetzen>**

Über diesen Button können Sie die berechneten Zeitwerte und den Fehlerzähler in der Tabelle auf 0 setzen.

![](_page_10_Picture_21.jpeg)

# **3.4.2 Modul hinzufügen**

- 1. Klicken Sie auf den blauen Befehl *Klicken, um Modul anzufügen*, der sich unter jeder Datenschnittstelle im Register *Eingänge* oder *Ausgänge* befindet.
- 2. Wählen Sie im Dialogfenster den gewünschten Modultyp aus und vergeben Sie bei Bedarf einen Namen über das Eingabefeld.
- 3. Bestätigen Sie Ihre Auswahl mit <OK>.

![](_page_11_Picture_6.jpeg)

# **3.4.3 Allgemeine Moduleinstellungen**

Um ein Modul zu konfigurieren, markieren Sie es in der Baumstruktur.

Alle Module haben die folgenden Einstellmöglichkeiten.

![](_page_11_Picture_111.jpeg)

#### **Grundeinstellungen**

#### **Modultyp (nur Anzeige)**

Zeigt den Typ des aktuellen Moduls an.

#### **Verriegelt**

Sie können ein Modul verriegeln, um ein versehentliches oder unautorisiertes Ändern der Einstellungen zu verhindern.

#### **Aktiviert**

Aktivieren Sie das Modul, um Signale aufzuzeichnen.

#### **Name**

Hier können Sie einen Namen für das Modul eintragen.

#### **Modul Nr.**

Diese interne Referenznummer des Moduls bestimmt die Reihenfolge der Module im Signalbaum von *ibaPDA*-Client und *ibaAnalyzer*.

#### **Zeitbasis**

Alle Signale dieses Moduls werden mit dieser Zeitbasis erfasst.

#### **Name als Präfix verwenden**

Diese Option stellt den Modulnamen den Signalnamen voran.

#### **Modulstruktur**

#### **Anzahl der Analogsignale/Digitalsignale**

Stellen Sie die Anzahl der konfigurierbaren Analogsignale bzw. Digitalsignale in den Signaltabellen ein. Der Standardwert ist jeweils 32. Der Maximalwert beträgt 1000. Die Signaltabellen werden entsprechend angepasst.

#### **OMRON**

#### **Aktualisierungszeit**

Gibt die Soll-Aktualisierungszeit an, in der die Daten aus der SPS abgerufen werden. Während der Messung kann die reale aktuelle Aktualisierungszeit höher sein als der eingestellte Wert, wenn die SPS mehr Zeit zur Übertragung der Daten benötigt. Wie schnell die Daten wirklich aktualisiert werden, können Sie in der Verbindungstabelle überprüfen.

### **3.4.4 Verbindungseinstellungen**

Die Verbindung vom Modul zur Steuerung konfigurieren Sie im Register *Verbindung*.

![](_page_13_Picture_124.jpeg)

#### **Verbindung**

#### **CPU Adresse**

Geben Sie hier die Adresse der OMRON-CPU ein. Der vorhandene Standardwert ist nur ein Beispiel.

#### **Port**

Die Standard-Portnummer ist 9600. Sie können diese Portnummer ändern, aber Sie müssen dieselbe Portnummer auch in Sysmac Studio angeben.

#### **Kommunikations-Timeout**

Stellen Sie die Zeit ein, nach der *ibaPDA* einen Verbindungsversuch abbricht und die CPU als nicht erreichbar bzw. nicht antwortend erklärt.

#### **Kommunikationsmodus**

Stellen Sie hier den Kommunikationsmodus TCP/IP oder UDP/IP ein. Der Kommunikationsmodus ist abhängig von Ihrer genutzten OMRON-Steuerung und dem Netzwerk-Aufbau.

#### **Hinweis**

![](_page_13_Picture_15.jpeg)

Es wird die Verwendung des Kommunikationsmodus TCP/IP empfohlen. Die Kommunikation über UDP ist instabil und kann zu Kommunikationsausfällen führen.

#### **Adressierung des Speichers**

Der Adressierungsmodus *CS* oder *CV* ist abhängig von Ihrer genutzten OMRON-Steuerung. Nutzen Sie den CV-Modus für Steuerungen der CV-Serie. Nutzen Sie den CS-Modus für Steuerungen der CS-Serie oder NX-Serie.

#### **<Verbindung testen>**

*ibaPDA* testet die Verbindung zur CPU und zeigt die verfügbaren Diagnosedaten an.

#### **<Verfügbare CPUs scannen>**

Über diesen Button können Sie einen Netzwerk-Scan durchführen, um verfügbare OMRON-CPUs zu finden.

Der Scan erfolgt entweder durch Broadcast oder Subnetz-Scan. Broadcast ist in der Regel auf das Subnetz beschränkt, in dem sich der *ibaPDA*-Rechner befindet, und es werden keine Subnetzgrenzen überschritten. Wenn Sie ein anderes Subnetz benötigen, können Sie einen speziellen Subnetz-Scan durchführen. Die linke Baumstruktur zeigt alle gefundenen CPUs an. Auf der rechten Seite werden die übertragenen Daten für jede CPU angezeigt. Hier finden Sie die IP-Adresse der Steuerung, die Sie für das konfigurierte Modul verwenden müssen.

![](_page_14_Picture_54.jpeg)

#### **FINS-Einstellungen**

Sie können bestimmte Parameter des FINS-Protokolls einstellen. Diese Parameter müssen allerdings mit den Einstellungen im Sysmac Studio übereinstimmen, siehe ì *Konfiguration und Projektierung OMRON*, Seite 8.

#### **Remote-Netz**

Der Standardwert ist 1.

#### **Remote-Knoten**

Der Standardwert ist der letzte Wert der IP-Adresse. Sie können diesen Wert in Sysmac Studio ändern. Im TCP-Modus wird dieser Wert bei der Initialisierung der Kommunikation automatisch eingestellt.

#### **Remote-Einheit**

Der Standardwert ist 0.

#### **Lokales Netz**

Der Standardwert ist 0.

#### **Lokaler Knoten**

Sie können diesen Wert frei vergeben, außer wenn Sie in Sysmac Studio ein spezielles Routing eingestellt haben. Im TCP-Modus wird dieser Wert bei der Initialisierung der Kommunikation automatisch eingestellt.

#### **Lokale Einheit**

Der Standardwert ist 0.

#### **Gateway-Zähler**

Die Standardwerte sind 2 oder 7, je nach Netzwerkstruktur und den Werten, die Sie in Sysmac Studio eingestellt haben.

#### **Max. Lesevorgänge pro Telegramm**

Der Standardwert ist 167. Ausnahme sind DeviceNet-Verbindungen, da nur 89 Elemente pro Telegramm erlaubt sind.

### **3.4.5 Signalkonfiguration**

In den Registern *Analog* bzw. *Digital* konfigurieren Sie die zu messenden Signale. Die Länge der Signaltabellen, d. h. die Anzahl der Signale pro Tabelle, stellen Sie im Register *Allgemein* unter *Modul Struktur* ein.

#### **Hinweis**

![](_page_16_Picture_4.jpeg)

Beachten Sie die aufgrund Ihrer Lizenz maximal zulässige Signalanzahl.

#### **Hinweis**

![](_page_16_Picture_7.jpeg)

Beachten Sie, dass die Anzahl der Signale, die von einer CPU gelesen werden, den minimal erreichbaren Lesezyklus beeinflusst. Je mehr Signale erfasst werden, desto langsamer wird der erreichbare Lesezyklus.

Stellen Sie bei der Konfigurationen der analogen und digitalen Signale Memory Type, Adresse und Datentyp so ein, wie diese in Sysmac Studio konfiguriert sind, siehe **7** Konfiguration und *Projektierung OMRON*, Seite 8.

![](_page_16_Picture_135.jpeg)

#### **Informationen zur Adresse**

Die Adresse ist für OMRON-Steuerungen typischer Weise eine Word-Adresse. Eine Adresse kann nicht mit zwei kleineren Datentypen geteilt werden. Bei der Datenübertragung und Mapping-Konfiguration in Sysmac Studio gibt es daher folgende Nutzungsaufteilung:

- ein Wort: SINT, BYTE, WORD, INT
- zwei Wörter: DWORD, FLOAT und DINT
- vier Wörter: DOUBLE und LINT

*ibaPDA* behandelt die Sysmac-Datentypen USINT, UINT und UDINT als BYTE, WORD und DWORD. ULINT wird derzeit nicht unterstützt.

Bei digitalen Werten müssen Sie auch die entsprechende Bit-Anzahl konfigurieren.

# **3.4.6 Moduldiagnose**

Nachdem die Konfiguration übernommen wurde, werden im Register *Diagnose* des Moduls alle konfigurierten Signale tabellarisch mit ihrem Datentyp und aktuellen Istwert aufgelistet, wie die beispielhafte Abbildung zeigt.

![](_page_17_Picture_144.jpeg)

Inaktive Signale sind ausgegraut.

### **3.4.7 Ausgangsmodul**

Das Ausgangsmodul ist kein eigenständiges Modul, sondern eine Erweiterung des Moduls *OMRON FINS* und ermöglicht Daten aus *ibaPDA* in eine Steuerung zu schreiben.

#### **Hinweis**

![](_page_17_Picture_9.jpeg)

Je nach aktivierter Schutz-Zugriffsstufe der OMRON-CPU kann ein Schreiben von Werten in die CPU nicht möglich sein.

Über das Register *Ausgänge* können Sie das Modul konfigurieren. Sie müssen das Modul nicht explizit hinzufügen. Das Modul ist verfügbar, sobald Sie ein *OMRON FINS* Modul im Register *Eingänge* einfügen.

Die Einstellungen entsprechen denen im Register *Eingänge*, abgesehen von den modulspezifischen Einstellungen, und können auch dort vorgenommen werden. Die Verbindungseinstellungen entsprechen ebenfalls denen im Register *Eingänge*.

Für weitere Informationen zur Moduleinstellung siehe **7** Allgemeine Moduleinstellungen, Seite 12.

#### **Modulspezifische Einstellungen**

#### **Berechnungszeitbasis**

Zeitbasis (in ms), die für die Berechnung der Ausgangswerte verwendet wird.

Technisch ist die Berechnungszeitbasis identisch mit der Zeitbasis auf der Eingangsseite des Moduls. Das heißt, eine Änderung der Berechnungszeitbasis ändert auch die Modulzeitbasis der Eingangsseite und umgekehrt!

Die Berechnungszeitbasis ist nicht gleichbedeutend mit der Ausgangszeitbasis, mit der die Werte ausgegeben werden!

#### **Minimale Ausgangszeitbasis**

Zeitbasis, mit der die Ausgänge schnellstens aktualisiert werden können.

Der Wert wird vom System anhand der aktuellen I/O-Konfiguration automatisch ermittelt und hier nur angezeigt. Die Ausgangszeitbasis ergibt sich aus dem kleinsten gemeinsamen Vielfachen aller Modulzeitbasen, bzw. beträgt mindestens 50 ms.

#### **Anzahl der analogen Ausgangssignale**

Stellen die Anzahl der konfigurierbaren Analogsignale in der Signaltabelle ein. Der Standardwert ist jeweils 32. Der Maximalwert beträgt 1000. Die Signaltabelle wird entsprechend angepasst.

Digitalsignale werden beim Ausgangsmodul nicht unterstützt.

#### **Sendemodus**

Bestimmt, wann neue Daten zur Steuerung geschrieben werden:

- Zyklisch: Daten werden im Takt der Aktualisierungszeit geschrieben.
- Bei Änderung: Daten werden bei jeder Änderung der Signaldaten geschrieben.
- Bei Trigger: Daten werden bei jeder steigenden Flanke des Triggersignals geschrieben.

Unabhängig vom Schreibmodus werden immer alle Signale eines Moduls geschrieben.

#### **Triggersignal**

Dieses Feld ist nur sichtbar, wenn der Sendemodus "Bei Trigger" angewählt ist. Bei steigender Flanke dieses Digitalsignals werden die Signalwerte geschrieben.

#### **Signalkonfiguration**

Die auszugebenden Signale konfigurieren Sie jeweils über den Ausdruckseditor. Öffnen Sie den Ausdruckseditor über den Button <fx> in jeder Signalzeile.

#### **Andere Dokumentation**

![](_page_18_Picture_18.jpeg)

Weitergehende Informationen zum Ausdruckseditor finden Sie im *ibaPDA*-Handbuch, Teil 4.

#### **Hinweis**

![](_page_18_Picture_21.jpeg)

*ibaPDA* liest und schreibt alle Signale eines Xplorer-Moduls über eine gemeinsame Verbindung. Daher beeinflusst die Gesamtanzahl der konfigurierten Signale die Aktualisierungszeit.

# <span id="page-19-0"></span>**4 Diagnose**

# **4.1 Lizenz**

Falls die gewünschte Schnittstelle nicht im Signalbaum angezeigt wird, können Sie entweder in *ibaPDA* im I/O-Manager unter *Allgemein – Einstellungen* oder in der *ibaPDA* Dienststatus-Applikation überprüfen, ob Ihre Lizenz für diese Schnittstelle ordnungsgemäß erkannt wird. Die Anzahl der lizenzierten Verbindungen ist in Klammern angegeben.

Die folgende Abbildung zeigt beispielhaft die Lizenz für die Schnittstelle *Codesys-Xplorer*.

![](_page_19_Picture_105.jpeg)

# **4.2 Sichtbarkeit der Schnittstelle**

Ist die Schnittstelle trotz gültiger Lizenz nicht zu sehen, ist sie möglicherweise verborgen.

Überprüfen Sie die Einstellung im Register *Allgemein* im Knoten *Schnittstellen*.

#### **Sichtbarkeit**

Die Tabelle *Sichtbarkeit* listet alle Schnittstellen auf, die entweder durch Lizenzen oder installierte Karten verfügbar sind. Diese Schnittstellen sind auch im Schnittstellenbaum zu sehen.

Mithilfe der Häkchen in der Spalte *Sichtbar* können Sie nicht benötigte Schnittstellen im Schnittstellenbaum verbergen oder anzeigen.

Schnittstellen mit konfigurierten Modulen sind grün hinterlegt und können nicht verborgen werden.

Ausgewählte Schnittstellen sind sichtbar, die anderen Schnittstellen sind verborgen:

![](_page_20_Picture_120.jpeg)

# <span id="page-20-0"></span>**4.3 Protokolldateien**

Wenn Verbindungen zu Zielsystemen bzw. Clients hergestellt wurden, dann werden alle verbindungsspezifischen Aktionen in einer Textdatei protokolliert. Diese (aktuelle) Datei können Sie z. B. nach Hinweisen auf mögliche Verbindungsprobleme durchsuchen.

Die Protokolldatei können Sie über den Button <Protokolldatei öffnen> öffnen. Der Button befindet sich im I/O-Manager:

- bei vielen Schnittstellen in der jeweiligen Schnittstellenübersicht
- bei integrierten Servern (z. B. OPC UA-Server) im Register Diagnose.

Im Dateisystem auf der Festplatte finden Sie die Protokolldateien von *ibaPDA*-Server (…\ProgramData\iba\ibaPDA\Log). Die Dateinamen der Protokolldateien werden aus der Bezeichnung bzw. Abkürzung der Schnittstellenart gebildet.

Dateien mit Namen Schnittstelle.txt sind stets die aktuellen Protokolldateien. Dateien mit Namen Schnittstelle\_yyyy\_mm\_dd\_hh\_mm\_ss.txt sind archivierte Protokolldateien.

Beispiele:

- ethernetipLog.txt (Protokoll von EtherNet/IP-Verbindungen)
- AbEthLog.txt (Protokoll von Allen-Bradley-Ethernet-Verbindungen)
- OpcUAServerLog.txt (Protokoll von OPC UA-Server-Verbindungen)

# <span id="page-21-0"></span>**4.4 Verbindungsdiagnose mittels PING**

Ping ist ein System-Befehl, mit dem Sie überprüfen können, ob ein bestimmter Kommunikationspartner in einem IP-Netzwerk erreichbar ist.

1. Öffnen Sie eine Windows Eingabeaufforderung.

![](_page_21_Figure_5.jpeg)

- 2. Geben Sie den Befehl "ping" gefolgt von der IP-Adresse des Kommunikationspartners ein und drücken Sie <ENTER>.
- $\rightarrow$  Bei bestehender Verbindung erhalten Sie mehrere Antworten.

![](_page_21_Figure_8.jpeg)

 $\rightarrow$  Bei nicht bestehender Verbindung erhalten Sie Fehlermeldungen.

```
\Box\timesBE Administrator: Eingabeaufforderung
Microsoft Windows [Version 10.0]
(c) Microsoft Corporation. Alle Rechte vorbehalten.
C:\Windows\system32>ping 192.168.1.10
Ping wird ausgeführt für 192.168.1.10 mit 32 Bytes Daten:
Antwort von 192.168.1.10: Zielhost nicht erreichbar.
Zeitüberschreitung der Anforderung.
Zeitüberschreitung der Anforderung.
Zeitüberschreitung der Anforderung.
Ping-Statistik für 192.168.1.10:
    Pakete: Gesendet = 4, Empfangen = 1, Verloren = 3
    (75% Verlust),
Ca. Zeitangaben in Millisek.:
    Minimum = 0ms, Maximum = 1ms, Mittelwert = 0ms
C:\Windows\system32>
```
# <span id="page-22-0"></span>**4.5 Verbindungstabelle**

Alle Ethernet-basierten Schnittstellen verfügen im I/O-Manager über eine Tabelle, die den Status der einzelnen Verbindungen anzeigt. Jede Zeile repräsentiert eine Verbindung. Die folgende Abbildung zeigt beispielhaft die Verbindungstabelle für die Schnittstelle Codesys-Xplorer:

![](_page_22_Picture_91.jpeg)

Die Zielsysteme (Steuerungen), zu denen jeweils die Verbindung besteht, werden in der ersten Spalte (links) mit ihrem Namen oder ihrer IP-Adresse identifiziert.

Je nach Schnittstellenart enthalten die Spalten unterschiedliche Werte und Informationen zu Fehlerzähler, Lesezähler und/oder Datengrößen sowie zu Zykluszeiten und/oder Aktualisierungszeiten der einzelnen Verbindungen während der Datenerfassung.

Klicken Sie auf den Button <Statistik zurücksetzen>, um die Fehlerzähler und die Berechnung der Antwortzeiten zurückzusetzen.

Zusätzliche Informationen liefert die Hintergrundfarbe der Zeilen:

![](_page_22_Picture_92.jpeg)

# <span id="page-23-0"></span>**4.6 Diagnosemodule**

Diagnosemodule sind für die meisten Ethernet-basierten Schnittstellen und Xplorer-Schnittstellen verfügbar. Mit einem Diagnosemodul können Informationen aus den Diagnoseanzeigen (z. B. Diagnoseregister und Verbindungstabellen einer Schnittstelle) als Signale erfasst werden.

Ein Diagnosemodul ist stets einem Datenerfassungsmodul derselben Schnittstelle zugeordnet und stellt dessen Verbindungsinformationen zur Verfügung. Durch die Nutzung eines Diagnosemoduls können die Diagnoseinformationen auch im *ibaPDA*-System durchgängig aufgezeichnet und ausgewertet werden. Diagnosemodule verbrauchen keine Verbindung der Lizenz, da sie keine Verbindung aufbauen, sondern auf ein anderes Modul verweisen.

Nutzungsbeispiele für Diagnosemodule:

- Wenn der Fehlerzähler einer Kommunikationsverbindung einen bestimmten Wert überschreitet oder eine Verbindung abbricht, kann eine Benachrichtigung generiert werden.
- Bei einem Störungsfall können die aktuellen Antwortzeiten im Telegrammverkehr in einem Störungsreport dokumentiert werden.
- Der Status der Verbindungen kann in *ibaQPanel* visualisiert werden.
- Diagnoseinformationen können über den in *ibaPDA* integrierten SNMP-Server oder OPC DA/ UA-Server an übergeordnete Überwachungssysteme wie Netzwerkmanagement-Tools weitergegeben werden.

Wenn für eine Schnittstelle ein Diagnosemodul verfügbar ist, wird im Dialog "Modul hinzufügen" der Modultyp "Diagnose" angezeigt (Beispiel: Generic TCP).

![](_page_23_Picture_113.jpeg)

#### **Moduleinstellungen Diagnosemodul**

Bei einem Diagnosemodul können Sie folgende Einstellungen vornehmen (Beispiel: Generic TCP):

![](_page_24_Picture_83.jpeg)

Die Grundeinstellungen eines Diagnosemoduls entsprechen denen der anderen Module. Es gibt nur eine für das Diagnosemodul spezifische Einstellung, die vorgenommen werden muss: das Zielmodul.

Mit der Auswahl des Zielmoduls weisen Sie das Diagnosemodul dem Modul zu, dessen Verbindungsinformationen erfasst werden sollen. In der Drop-down-Liste der Einstellung stehen die unterstützten Module derselben Schnittstelle zur Auswahl. Pro Diagnosemodul kann genau ein Datenerfassungsmodul zugeordnet werden. Wenn Sie ein Modul ausgewählt haben, werden in den Registern *Analog* und *Digital* umgehend die verfügbaren Diagnosesignale hinzugefügt. Welche Signale das sind, hängt vom Schnittstellentyp ab. Im nachfolgenden Beispiel sind die Analogwerte eines Diagnosemoduls für ein Generic TCP-Modul aufgelistet.

![](_page_24_Picture_84.jpeg)

Die IP(v4-)-Adresse eines Generic TCP-Moduls, z. B. (siehe Abbildung), wird entsprechend der 4 Bytes bzw. Oktetts in 4 Teile zerlegt, um sie leichter lesen und vergleichen zu können. Andere Größen, wie Portnummer, Zählerstände für Telegramme und Fehler, Datengrößen und Laufzeiten für Telegramme werden ebenfalls ermittelt. Im nachfolgenden Beispiel sind die Digitalwerte eines Diagnosemoduls für ein Generic TCP-Modul aufgelistet.

![](_page_24_Picture_85.jpeg)

# **Diagnosesignale**

Abhängig vom Schnittstellentyp stehen folgende Signale zur Verfügung:

![](_page_25_Picture_181.jpeg)

![](_page_26_Picture_233.jpeg)

![](_page_27_Picture_212.jpeg)

iba

![](_page_28_Picture_69.jpeg)

# <span id="page-29-0"></span>**5 Support und Kontakt**

### **Support**

Tel.: +49 911 97282-14

Fax: +49 911 97282-33

E-Mail: support@iba-ag.com

### **Hinweis**

![](_page_29_Picture_8.jpeg)

Wenn Sie Support benötigen, dann geben Sie bitte bei Softwareprodukten die Nummer des Lizenzcontainers an. Bei Hardwareprodukten halten Sie bitte ggf. die Seriennummer des Geräts bereit.

#### **Kontakt**

#### **Hausanschrift**

iba AG Königswarterstraße 44 90762 Fürth Deutschland

Tel.: +49 911 97282-0

Fax: +49 911 97282-33

E-Mail: iba@iba-ag.com

#### **Postanschrift**

iba AG Postfach 1828 90708 Fürth

#### **Warenanlieferung, Retouren**

iba AG Gebhardtstraße 10 90762 Fürth

#### **Regional und weltweit**

Weitere Kontaktadressen unserer regionalen Niederlassungen oder Vertretungen finden Sie auf unserer Webseite

**www.iba-ag.com.**

![](_page_29_Picture_25.jpeg)